## Quantum.

## **Quantum Enablement App**

Installation and User Guide

6-68948-03 Rev A, November 1st, 2022

### **Quantum Enablement App**

Installation and User Guide

#### Contents

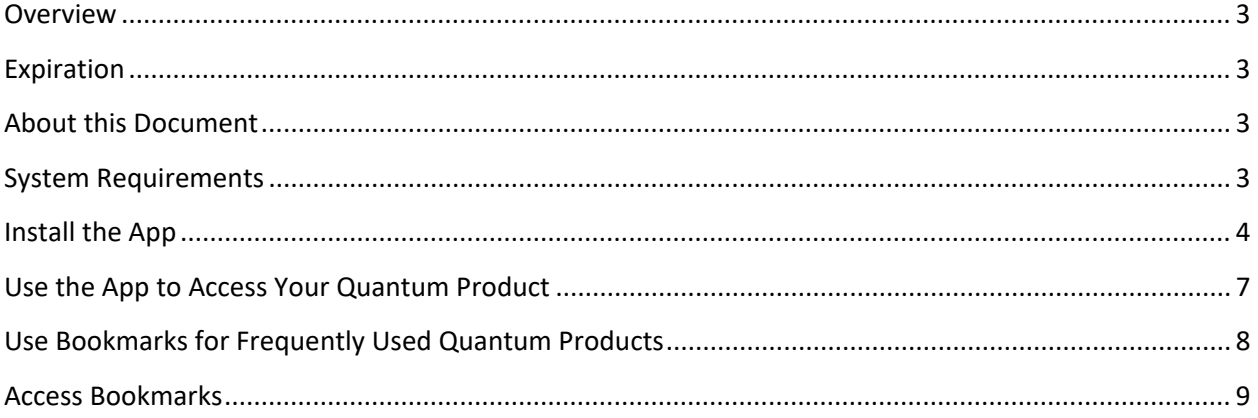

#### <span id="page-2-0"></span>**Overview**

Adobe™ ended Flash support on December 31, 2020. To continue support for products that utilize Flash, Quantum has released the Quantum Enablement App so you can continue to access your Quantum Flash-based graphical user interfaces (GUIs).

#### <span id="page-2-1"></span>Expiration

The Quantum Enablement App version 1.0.2 expires on January 31, 2023. You will need to download version 1.0.3 and install the app again. Version 1.0.3 will expire on January 13, 2024.

If you are using an expired version of the Quantum Enablement App, the following screen will appear:

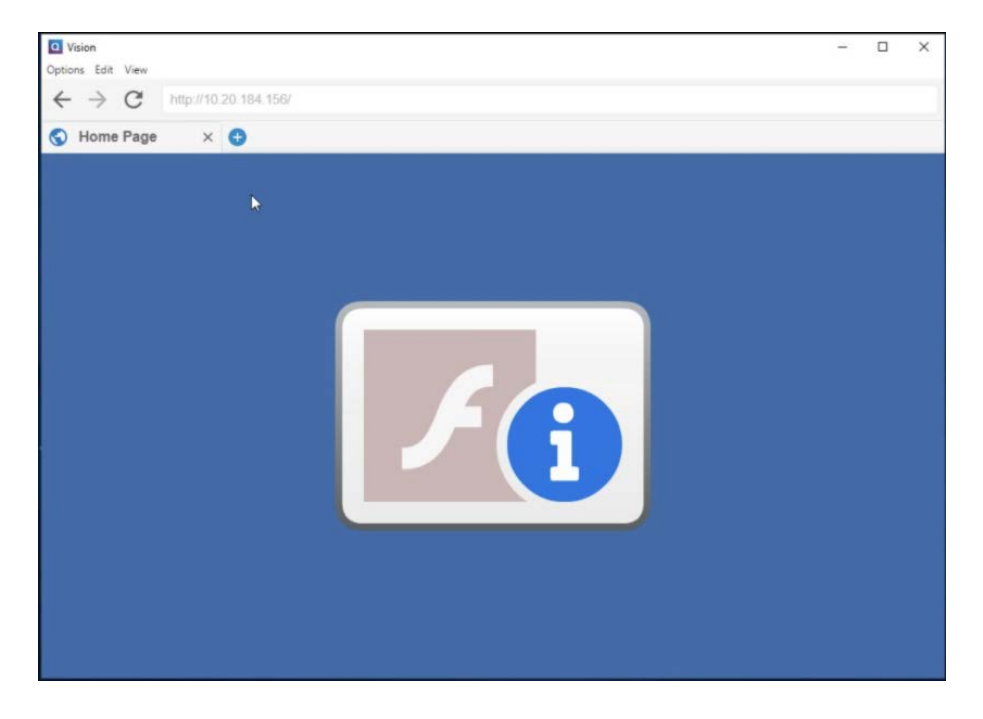

#### <span id="page-2-2"></span>About this Document

This document describes how to install and use the Quantum Enablement App.

#### <span id="page-2-3"></span>System Requirements

The Quantum Enablement App is supported on computers running Windows 7 and later operating systems.

#### <span id="page-3-0"></span>Install the App

After downloading the Quantum Enablement App, do the following to install the app on your computer:

- 1. Locate the **Vision\_x64\_1.x.x.msi** file that you previously downloaded.
- 2. Launch the **Vision\_x64\_1.x.x.msi** file. The **Vision Setup** wizard appears.

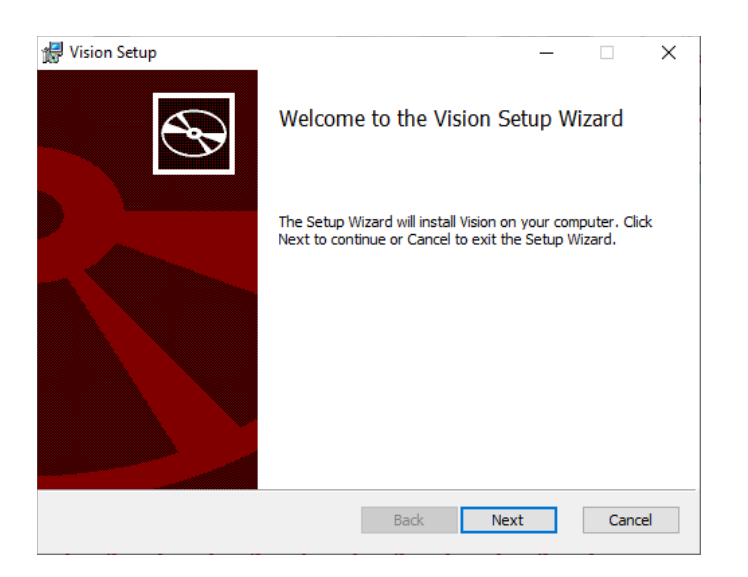

3. Click **Next** to continue. The **Installation Scope** page appears.

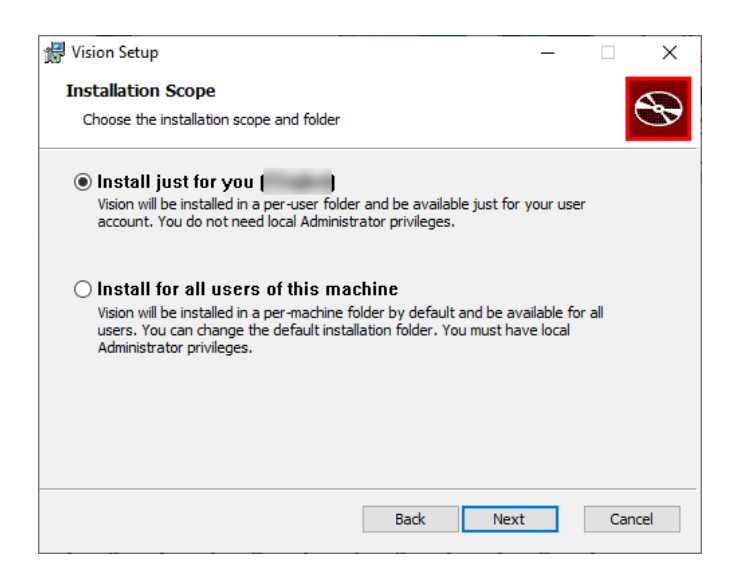

- 4. Do one of the following:
	- Select **Install just for you** if want the app to be available only to your user account.
	- Select **Install for all users of this machine** if you want the app to be available to all users.

5. Click **Next**. The **Destination Folder** page appears.

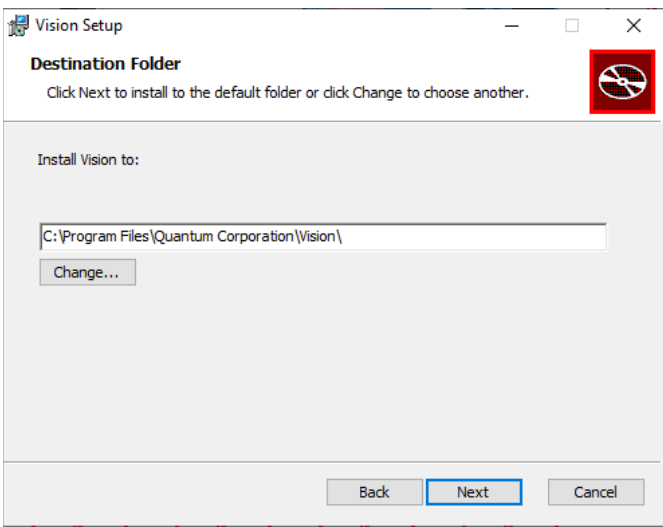

- 6. Do one of the following:
	- If you want to keep the default destination folder, click **Next**.
	- If you want to select a different destination folder, click **Change** and browse to select a new folder. Click **OK** to select the folder. Then click **Next** to continue.

The **Ready to Install Vision** page appears.

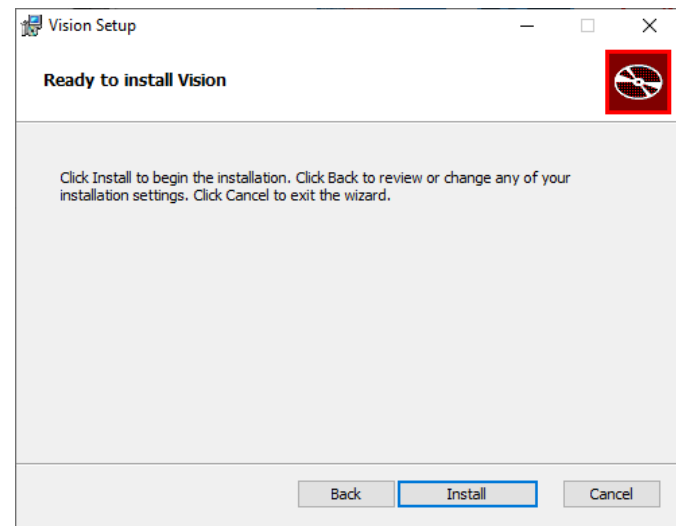

7. Click **Install**. The installation process begins.

**Note:** Depending on your operating system, you may receive a message asking you to confirm that you want to allow this app to make changes to your device. If you receive this message, or similar message, click **Yes** to continue.

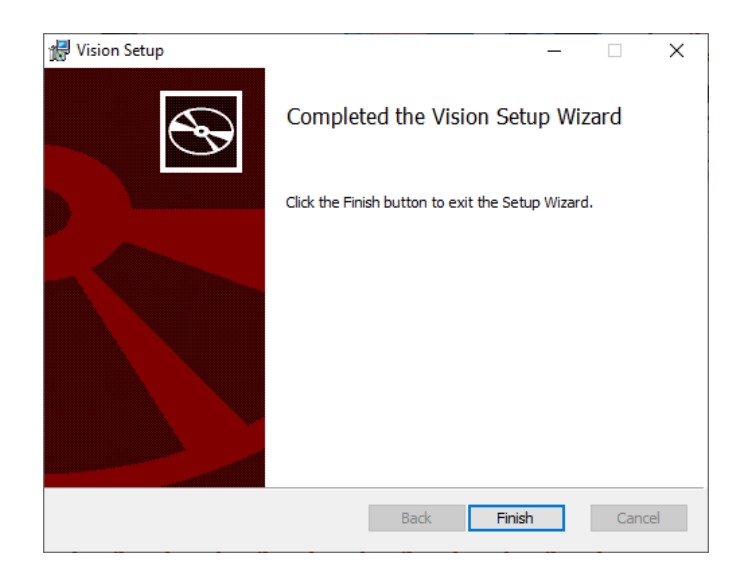

When the installation is complete, the **Completed Vision App Setup Wizard** page appears.

<span id="page-5-0"></span>8. Click **Finish** to exit the wizard.

#### <span id="page-6-0"></span>Use the App to Access Your Quantum Product

After the app installation is complete, you can use the app to access your Quantum Flash-based GUI.

To use the app to access your Quantum product:

1. Open the Vision app. For example, in Windows 10, click the Start menu **Fig.**, scroll down and expand the **Quantum Corporation** folder, and click the **Vision** app.

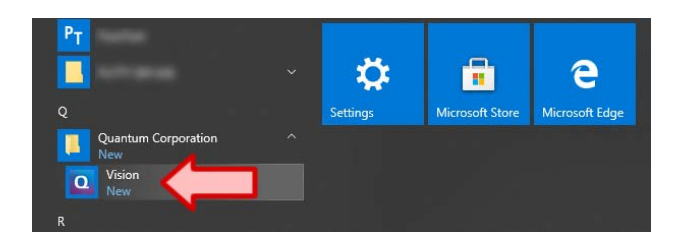

The app opens, as shown in the following example.

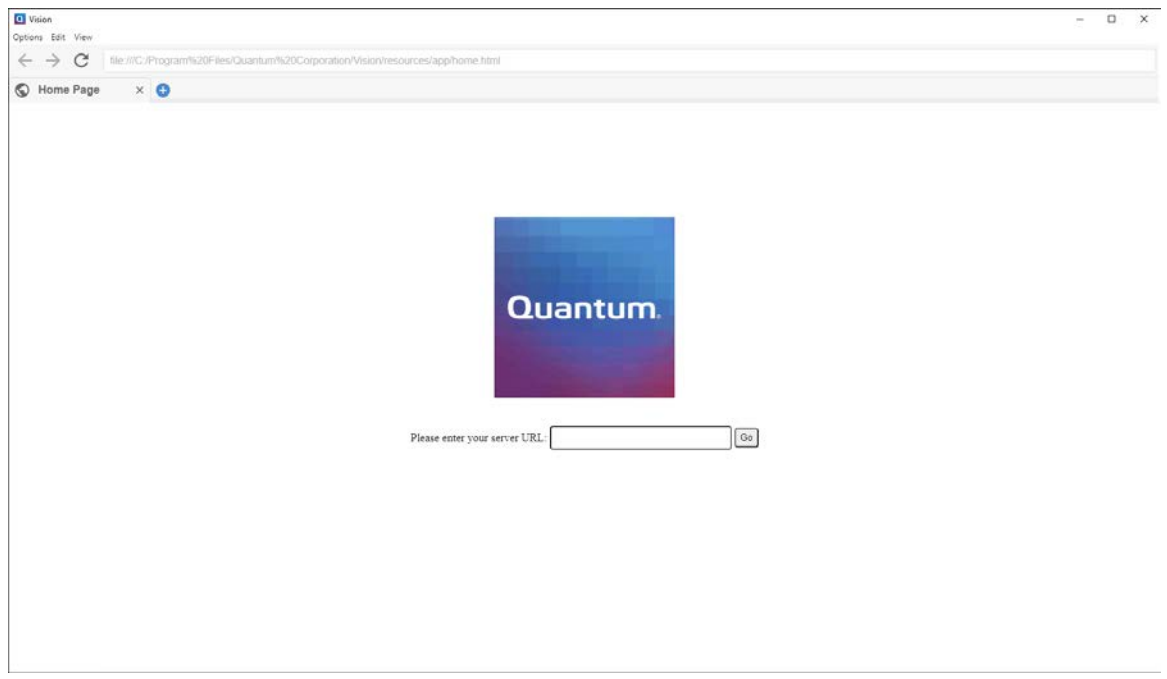

2. Enter the IP address of your Quantum product in the **Please enter your server URL** text box.

**Note:** Make sure to preface the IP address with **http://**, for example, **http://10.10.123.123**.

3. Click **Go**.

Your Quantum product GUI appears within the app.

4. Log in to your Quantum product GUI using your username and password.

#### <span id="page-7-0"></span>Use Bookmarks for Frequently Used Quantum Products

You can bookmark frequently used Quantum products using the Bookmark feature. To bookmark a Quantum product:

- 1. Launch the Quantum Enablement App and use it to access your Quantum product. Refer to Use [the App to Access Your Quantum Product](#page-5-0) on page 6 for details.
- 2. Select **Options > Bookmark this page**. The **Add Bookmark** window appears.

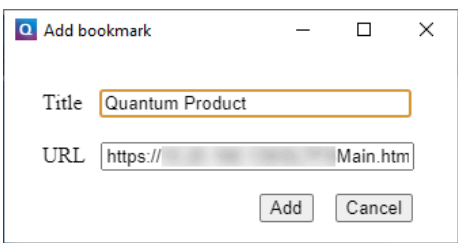

3. Update the **Title** text box if desired and click **Add**.

#### <span id="page-8-0"></span>Access Bookmarks

To access bookmarks for Quantum products:

- 1. Launch the Quantum Enablement App and use it to access your Quantum product. Refer to Use [the App to Access Your Quantum Product](#page-5-0) on page 6 for details.
- 2. Select **Options > Bookmarks**. The **Bookmarks** window appears.

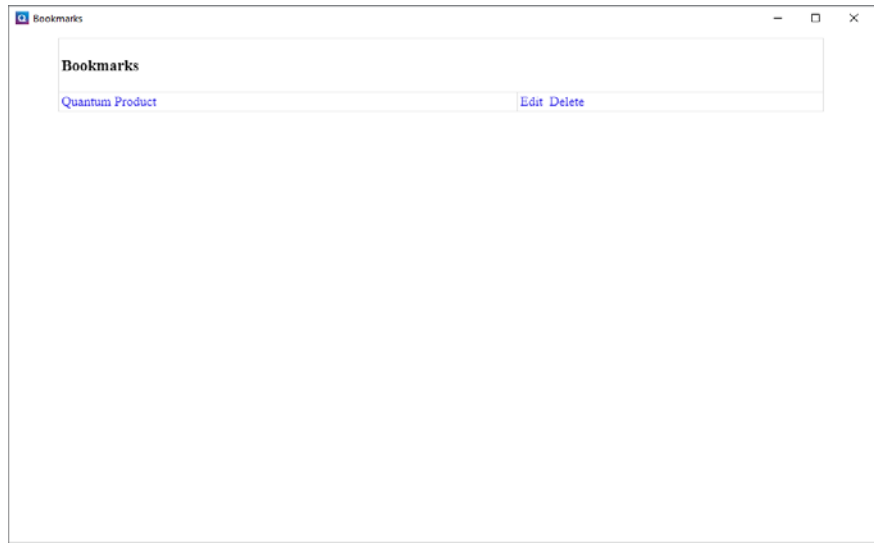

- 3. Do one of the following:
	- Click a bookmark title to launch it.
	- Click **Edit** to update the bookmark.
	- Click **Delete** to remove the bookmark.

a mata

# Quantum

#### **ABOUT QUANTUM**

Quantum technology and services help customers capture, create and share digital content - and preserve and protect it for decades at the lowest cost. Quantum's platforms provide the fastest performance for high-resolution video, images, and industrial loT, with solutions built for every stage of the data lifecycle, from high-performance ingest to real-time collaboration and analysis and low-cost archiving. Every day the world's leading entertainment companies, sports franchises, research scientists, government agencies, enterprises, and cloud providers are making the world happier, safer, and smarter on Quantum. See how at www.quantum.com.

www.quantum.com • 800-677-6268